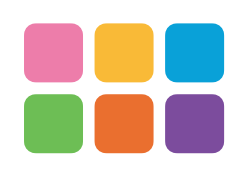

写真を大切にするあなたに、感謝をこめて

**□ クイックスタートガイド(本紙) ・確認したら√をつける** 

万が一、不足しているものがありましたら、お買い求めの販売店に ご連絡ください。なお、製品の形状はイラストと異なることがあります。

※本体を覆う保護シートは、はがしてください。 そのまま使用すると、熱がこもる原因に なります。

※長時間使用しない場合、リモコンから電池を取り外してください。 ※保証書は修理をご依頼いただく場合に必要となりますので、大切に保管してください。 ※追加情報が別紙で添付されている場合は、必ず参照してください。 ※本製品に強い衝撃を与えないでください。本製品を落としたり、転倒させたりすると、故障の 原因になります。

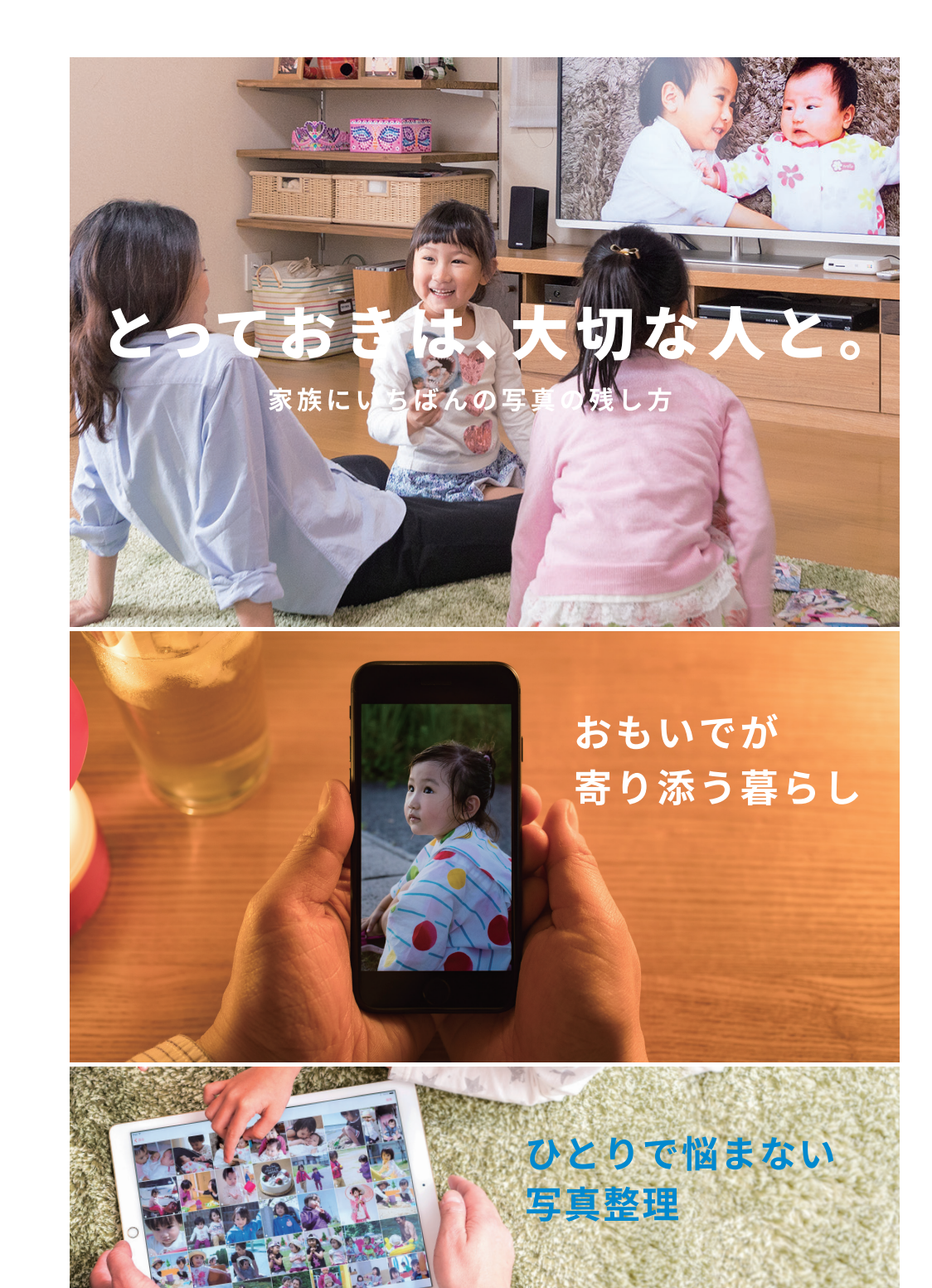

- HDMI 端子搭載テレビ (必須)
- インターネットに接続した有線ルーターまたは無線 (Wi-Fi) ルーター ・ ネットアルバムを閲覧するとき
- ・ ネットワーク経由でソフトウェアを更新するとき
- ●スマートフォン / パソコン (※)
- ・ スマートフォンやパソコンの写真・動画を「おもいでばこ」に とりこみたいとき
- ・ 「おもいでばこ」の写真・動画をスマートフォンやパソコンで 楽しみたいとき

**□ 保証書**

**□ 「おもいでばこ」(本体)**

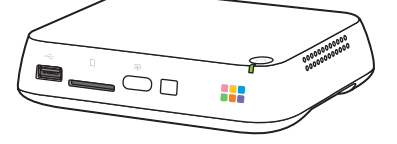

**□ リモコン**

**□ AC アダプター**

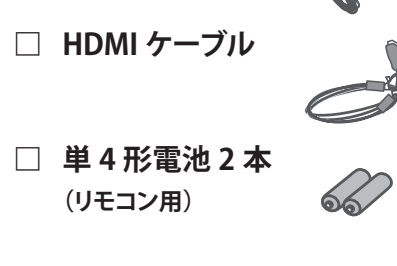

■本製品は、医療機器、原子力設備や機器、航空宇宙機器、輸送設備や機器など人命に関わる設備や機器、及び高度な信頼性を必要とする設備や機器としての使用またはこれらに組み込んでの使 用は意図されておりません。これら、設備や機器、制御システムなどに本製品を使用され、本製品の故障により、人身事故、火災事故、社会的な損害などが生じても、当社ではいかなる責任も負 いかねます。設備や設計、制御システムなどにおいて、冗長設計、火災延焼対策設計、誤動作防止設計など、安全設計に万全を期されるようご注意願います。 ■本製品は、日本国内でのみ使用されることを前提に設計、製造されています。日本国外では使用しないでください。また、当社は、本製品に関して日本国外での保守または技術サポートを行って おりません。

「おもいでばこ」は、HDMI 端子搭載テレビをお持ちであれば十分 に楽しめますが、以下の機器が必要があれば、より楽しむことがで きます。

■本製品(付属品等を含む)を輸出または提供する場合は、外国為替及び外国貿易法および米国輸出管理関連法規等の規制をご確認の上、必要な手続きをおとりください。 ■本製品の使用に際しては、本書に記載した使用方法に沿ってご使用ください。特に、注意事項として記載された取扱方法に違反する使用はお止めください。

※最新の OS が必要となる場合があります。

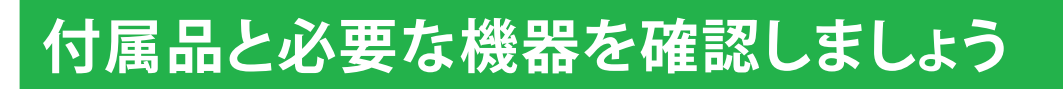

ご使用の前に必ず本書をお読みになり、本書に従ってご使用ください。 本書は大切に保管してください。

クイックスタートガイド おもいでばこ PD-1000S シリーズ

Omoidebako Project

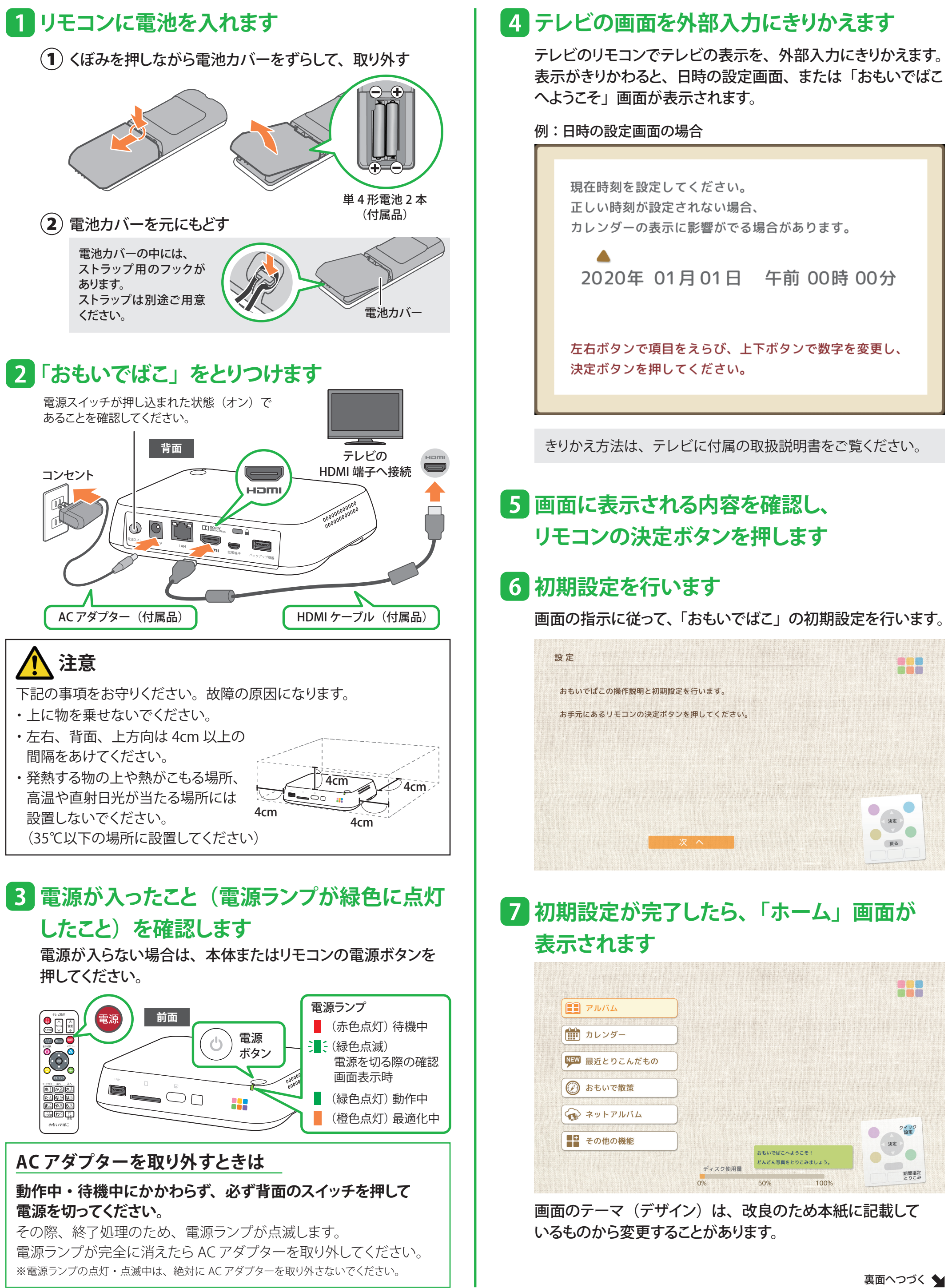

# **「おもいでばこ」をセットアップしましょう**

**※安全にお使いいただくための大切な情報は、保証書うら面をご参照ください。**

#### **付属品を確認しましょう** スペンス インスター 必要な機器を確認しましょう

アプリに表示される名称は、本体底面のラベルで確認できます。

とりこみが完了したら、とりこみボタンが青色に点灯します。

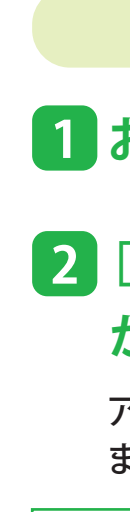

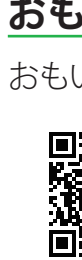

とりこみが完了したら、アプリにその旨が表示されます。 アクセス許可を求めるメッセージが表示されたときは、[OK] または[許可]をえらんでください。

**国際運営**<br>電話検索 **https://omoidebako.jp/support/app\_tool/**

スマートフォンやパソコンの写真や動画を「おもいでばこ」にとりこ んだり、「おもいでばこ」の写真や動画をスマートフォンやパソコン で楽しむには、「おもいでばこ」に登録する必要があります。登録は おもいでばこアプリを使って行います。

## **2** [カレンダー] や [最近とりこんだもの] など **から写真や動画をお楽しみください**

「操作ガイド」を参照してください。上記のホーム画面から [その他の機能]→[操作ガイド]で表示できます。

# **スマートフォンやパソコンを 「おもいでばこ」に登録しましょう**

# **写真や動画を「おもいでばこ」に とりこみましょう**

テレビを操作するには、ホーム画面から [その他の機能]→[設定] →[テレビ操作]を表示し、画面の指示に従って、テレビメーカーの 指定をしてください。

※対応していないメーカー・テレビもあります。ご了承ください。

# **「おもいでばこ」にとりこんだ、 写真や動画を楽しみましょう**

アクセス許可を求めるメッセージが表示されたときは、[OK] または「許可」をえらんでください。

## **1 おもいでばこアプリを起動します**

**1 おもいでばこアプリを起動します**

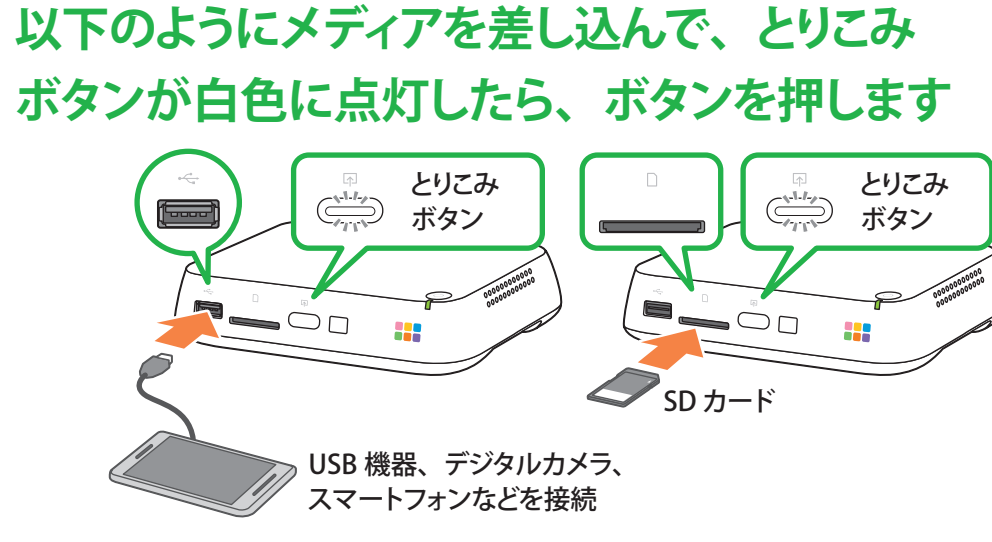

- **3[ホーム画面を表示]をえらんだ後、 [端末を登録]をえらびます**
- **4 テレビの画面に「おもいでばこアプリから 登録要求がありました」と表示されますので、 [許可]をえらび、リモコンの決定ボタンを 押します**
- **5 テレビの画面に表示された番号を、 リモコンを使って入力します**
- **6 スマートフォンやパソコンの画面の指示に 従って登録します**

# **2 見つかった「おもいでばこ」をえらびます**

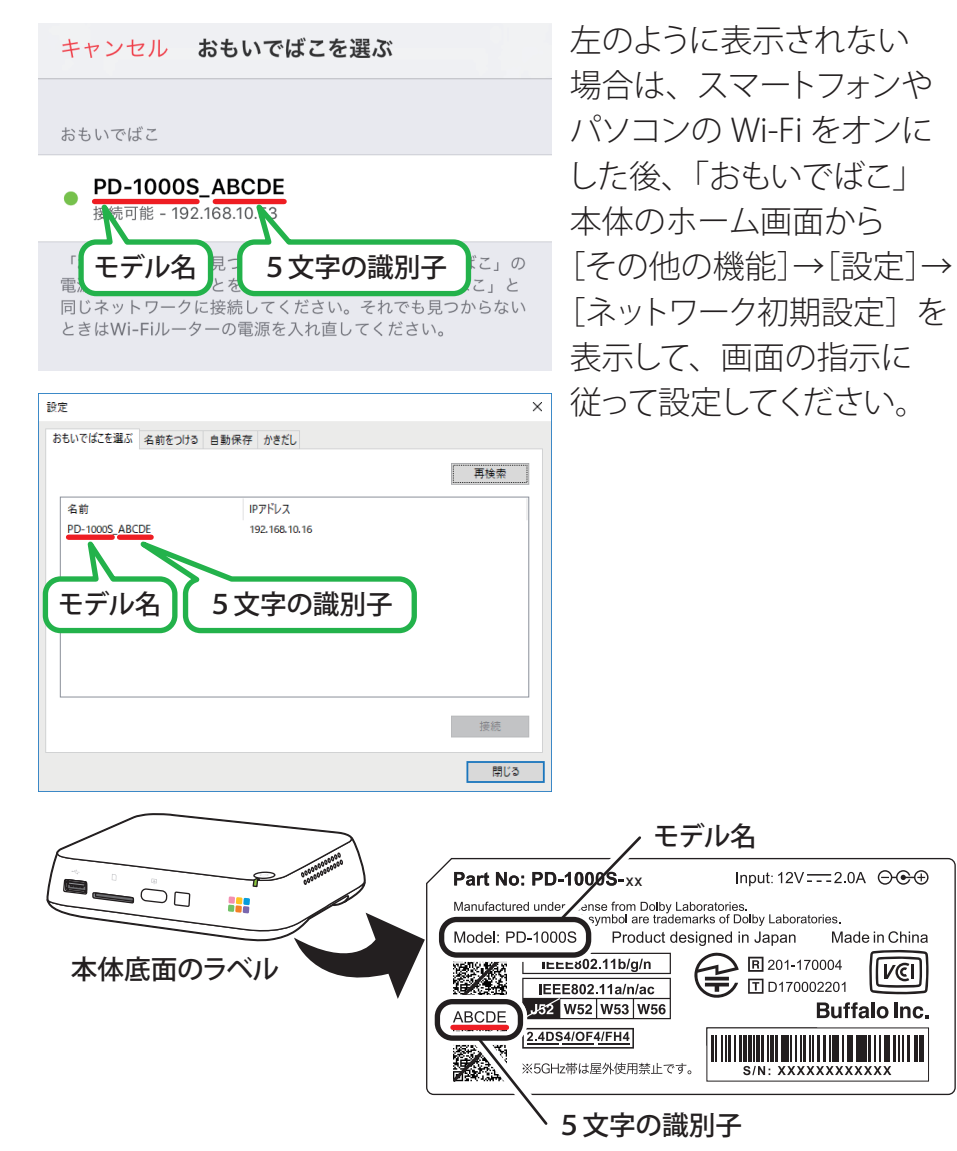

#### **「おもいでばこ」の使い方について知りたいときは**

おもいでばこアプリのヘルプを参照してください。

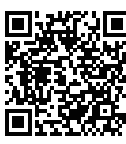

#### **おもいでばこアプリの使い方について知りたいときは**

### **おもいでばこアプリは下記で入手できます**

リモコンの[テレビ操作]と 書かれたボタンで、テレビの 音量や電源などを操作するこ とができます。

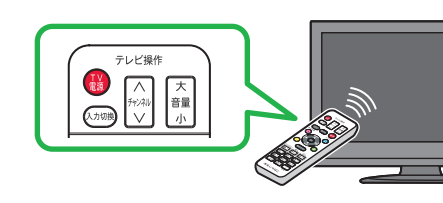

劣化が進むと、「おもいでばこ」のホーム画面の左上に コンが表示され、リモコンで選択すると詳細が表示されます。

※ホーム画面から「その他の機能]→[おもいでばこについて]でも状 態を確認できます。

#### **「おもいでばこ」のリモコンでテレビを操作するには**

**おもいでばこアプリを使ってとりこむ**

### **2 画面に表示される案内に従って、 写真や動画をとりこみます**

### **とりこみボタンを押してとりこむ**

**1 おもいでばこアプリを起動します**

## **スマートフォンやパソコンで楽しむ**

## **ホーム画面の[カレンダー]や[最近とりこんだ もの]から写真や動画をお楽しみください**

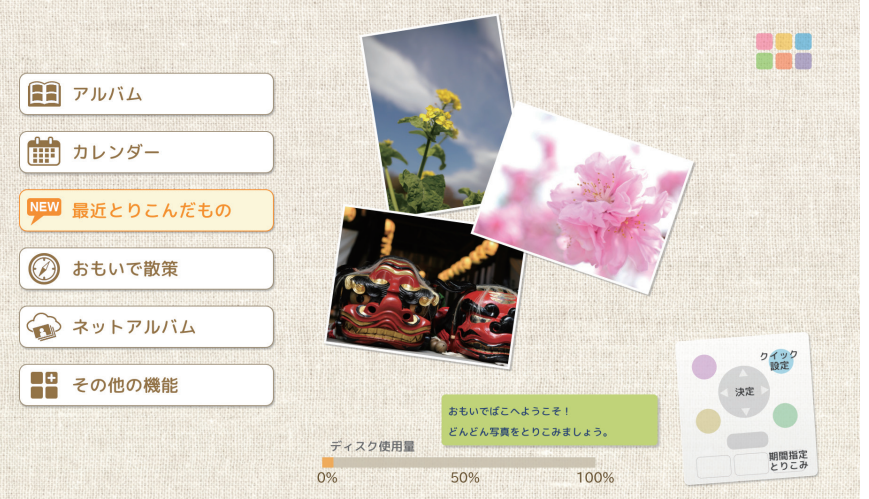

## **テレビに表示して楽しむ**

**https://omoidebako.jp/redirect/dl/pd-1000s/**

#### **テレビに何も表示されない**

- ・ AC アダプターはしっかりとささっていますか?
- ・背面の電源スイッチが押し込まれた状態(オン)になっていますか?
- ・ HDMI ケーブルはしっかりとささっていますか?
- ・ テレビの表示が「おもいでばこ」を接続した外部入力に切り替わって いますか?

#### **リモコンで操作できない**

- ・ リモコンを「おもいでばこ」に向けて操作していますか?
- ・ リモコンと「おもいでばこ」の間に信号を遮るものがありませんか?
- ・ リモコンの電池が切れていませんか?

#### **「おもいでばこ」の動作がおかしい**

「おもいでばこ」背面の電源スイッチを使って、電源を入れ直してください。

「おもいでばこ」の最新情報や FAQ、お問合せ先については、保証書に記 載の最新情報・お問合せを参照してください。

「おもいでばこ」背面のバックアップ機器端子にバックアップ用 ハードディスクを接続しておくと、「おもいでばこ」にとりこんだ写真 や動画をバックアップすることができます。

「おもいでばこ」の故障など、万が一の場合に備えて、バックアップ 用ハードディスクのご利用をおすすめします。

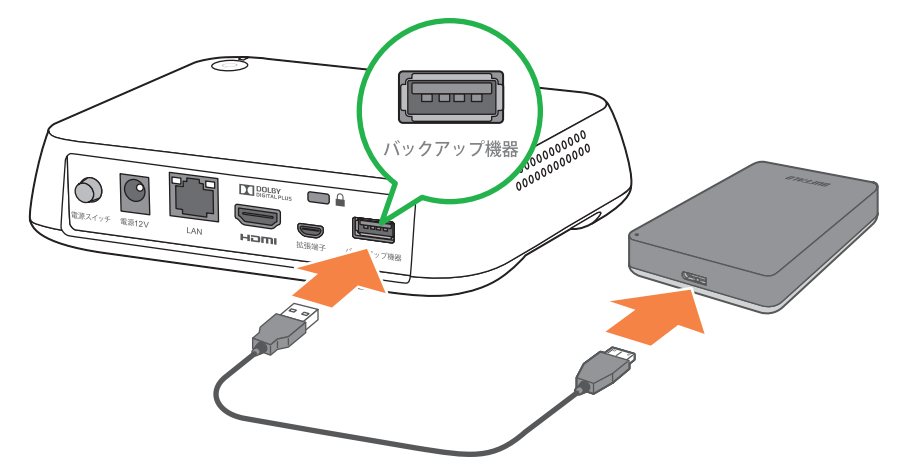

## **困ったときは**

# **大切な写真や動画を守りましょう**

#### **故障予測機能 「みまもり合図 for おもいでばこ」について**

「みまもり合図 for おもいでばこ」は、「おもいでばこ」の内蔵ドラ イブ故障を予測し、通知する機能です。内蔵ドライブの自己診断機 能「S.M.A.R.T.」情報により監視 / 診断することで、徐々に劣化して 起こる故障を予測します。

- ・ 別売の「安心バックアップキット」(PD-BK2 シリーズ)を推奨します。 ほかの製品を使用する場合は、当社ホームページ
- (https://omoidebako.jp/lineup/hdd/)を確認してください。 ・ バックアップの詳細は、別紙に記載の「バックアップについて」を 参照してください。